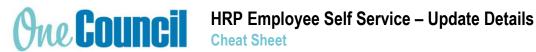

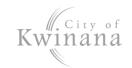

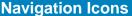

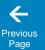

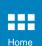

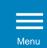

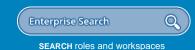

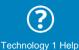

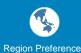

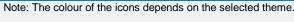

# **Function Icons**

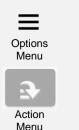

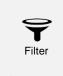

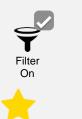

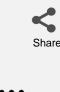

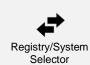

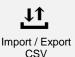

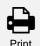

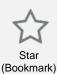

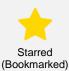

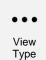

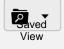

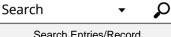

#### Search Entries/Record within Function

# **Launch My Details**

- 1. Select the My HR and Pay tile or:
- 2. Use Enterprise Search.
  - Search for My HR and Pay and launch.
  - The My > My Details screen displays.

# **Desktop Display**

#### Sections

Use the tabs on the left to navigate to the different sections as follows:

- **Personal Details**
- **Contact Details**
- **Emergency Contacts**
- **Positions**
- Banking
- **Right to Work**
- **Accreditations**

#### **Natural View**

A natural view of your details displays on the right of the screen. Click the double arrows to hide this view.

#### **Personal Details**

#### **Update Details**

- 1. Select the Personal Details tab.
- 4.
- 5. Update the details where necessary.
- 6. Select Save.

## Add a Contact

- Select the +Add function.
- Complete the relevant fields.
- 3. When complete, select Save.

### Delete a Contact

- Navigate to the relevant contact.
- Select the Action Menu and then Delete.

- Select Edit.
- 3. Update details where necessary.

NOTE: The Name, Date of Birth and Gender fields will not be available for editing. If you have recently changed your name, notify Human Resources.

When complete, select Save.

#### **Contact Details**

- Select the Contact Details tab.
- 2. Select Edit.
- Update details where necessary.
- When complete, select Save.

## **Emergency Contacts**

### **Update Existing Contact**

- Select the Emergency Contacts tab.
- Navigate to the relevant contact.
- 3. Select Edit

To update your Banking details, contact payroll@kwinana.wa.gov.au.

To update your Right to Work or Accreditations, contact Human Resources.